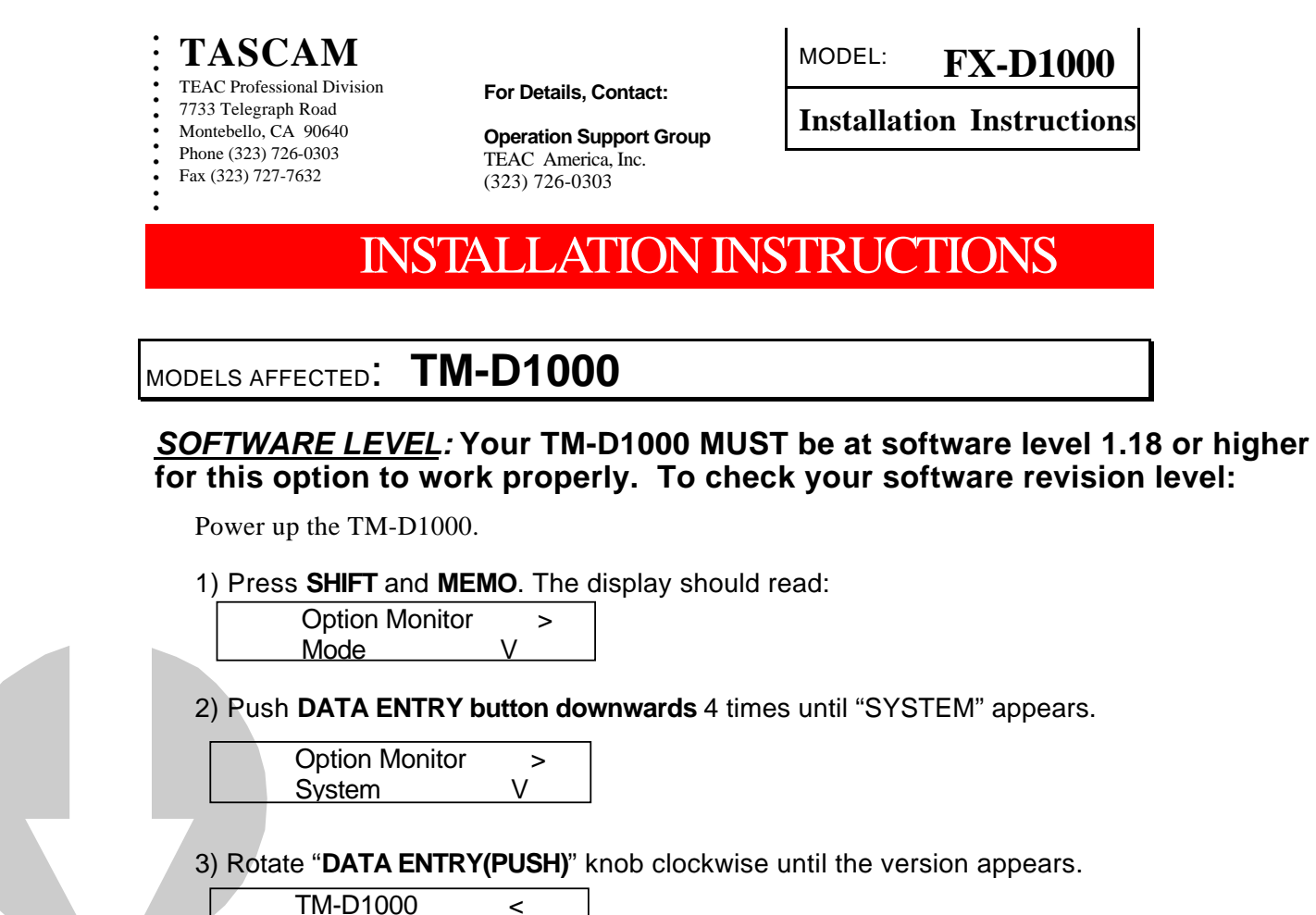

If the software version is **LESS** than 1.18, the internal programmable logic device (PLD) must be updated. Included in this FX-D1000 package is a new PLD with the most current software available at the time of manufacturing. Instructions on how to change the PLD are included in this document.

If the software in your console is already version 1.18 or higher, please return the provided PLD in the preaddressed envelope included with your FX-D1000. This will allow us to help other customers and keep the costs of these options to a minimum.

**\_\_\_\_\_\_\_\_\_\_\_\_\_\_\_\_\_\_\_\_\_\_\_\_\_\_\_\_\_\_\_\_\_\_\_\_\_\_\_\_\_\_\_\_\_\_\_\_\_\_\_\_\_\_\_\_\_\_\_\_\_\_\_\_\_\_\_\_\_\_\_\_\_\_\_\_\_**

Ver1.18

### **CAUTION**

*To avoid damaging any of the electronic components, by means of static electricity, please wear the included grounding wrist strap before starting the installations.*

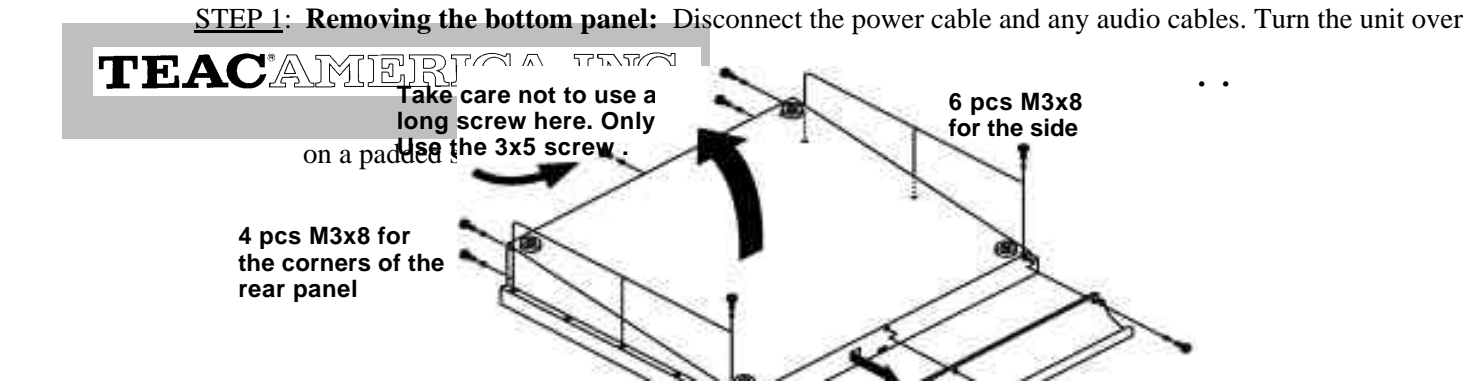

Page 2 of 6

## Phone (323) 726-0303<br>Fax (323) 727-7632<br>**INSTALLATION INSTRUCTIONS**

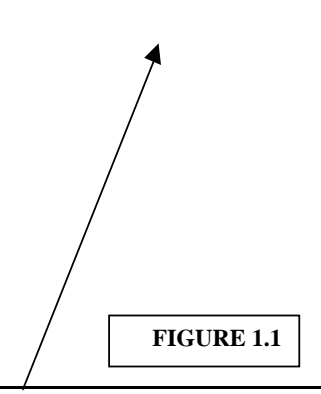

*IMPORTANT WARNING!!! Special care should be taken when re-installing the bottom cover screws. As the diagram above shows, the screws MUST be reinstalled in the same position as they were removed. Note the location of the special 5mm screw! If an 8mm screw is installed where the 5mm screw was removed, the extra penetration by the 8mm screw may short circuit the electronics.*

STEP 2: **Removing and positioning the bottom panel:** Remove the rack-mounting flanges if installed. After removing all the screws identified in the above illustration, remove the bottom cover of your TM-D1000. It may be necessary to use a soft prying device like a wooden stick to loosen the bottom panel from the top panel.

#### **Precaution:**

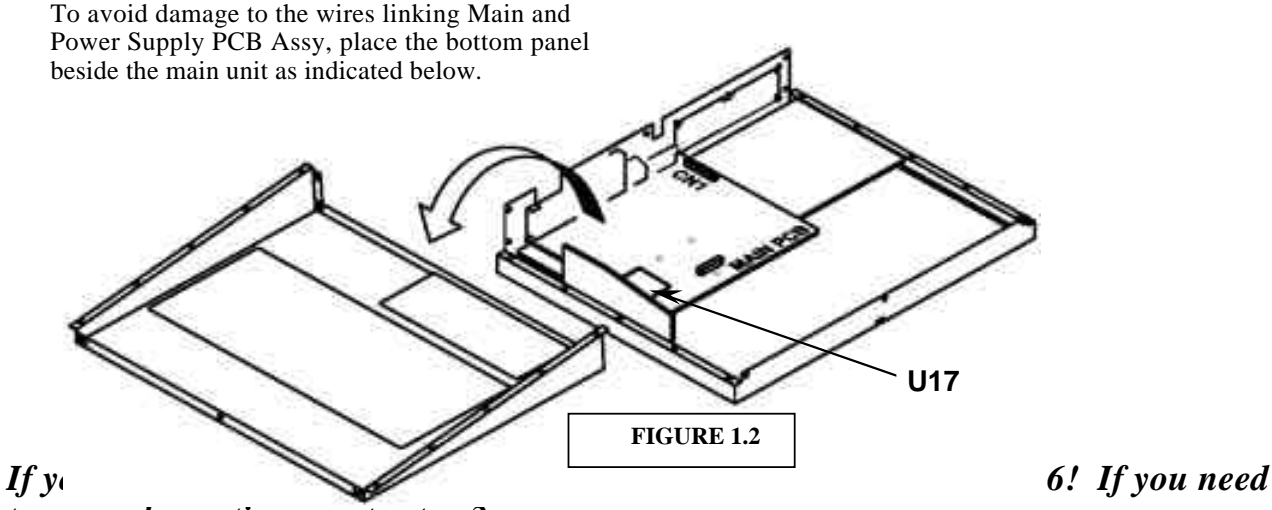

*to upgrade continue on to step 3.*

### **UPGRADING THE TM-D1000 INTERNAL PLD TO THE LATEST SOFTWARE REVISION LEVEL***:*

STEP 3: **Removing U17, Main PLD:** Locate U17 on the Main PCB as shown in the diagram (Figure 1.2). The PLD is held in place with a rectangular black plastic locking device. Slide the locking device down or toward you. Remove it by lifting straight up from the main PCB. Remove the PLD and place it

### Phone (323) 726-0303<br>Fax (323) 727-7632<br>**INSTALLATION INSTRUCTIONS**

into the plastic case supplied with the new PLD. Place it into the postage paid self-addressed envelope provided and return to TASCAM. Thank you!

STEP 4: **Installing the new PLD:** *CAUTION: The PLD is sensitive to static discharges and may be damaged if improperly handled. It is highly recommended that the installer be well grounded before handling the device*:

Note the orientation of the small dot on the PLD. It must be installed with this dot in the lower right corner as shown in the diagram to the right. On the main PCB, the white silk-screened outline of U17 also shows a small white dot in the lower right corner. These two dots must line up.

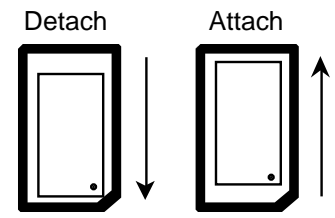

After aligning the locator dots, lay the PLD into position. Secure the PLD by placing the rectangular black plastic locking device over the PLD. After it is set in place, sliding the locking device upwards will lock it into position. (See the diagram above and to the right.)

STEP 5: **The software has now been upgraded in your TASCAM TM-D1000.**

### **INSTALLING THE FX-D1000:**

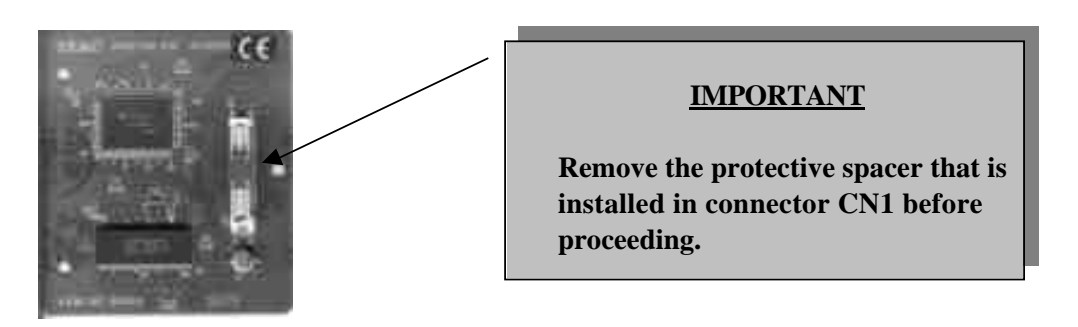

STEP 6: Locate the three plastic standoffs in the package with the FX-D1000 effects module. Using the diagram (Figure 1.3), locate the position for these standoffs on the Main PCB and install one standoff in each of the three holes.

**TASCAM** TEAC Professional Division 7733 Telegraph Road Montebello, CA 90640 Phone (323) 726-0303

# Phone (323) 726-0303<br>Fax (323) 727-7632<br>**INSTALLATION INSTRUCTIONS**

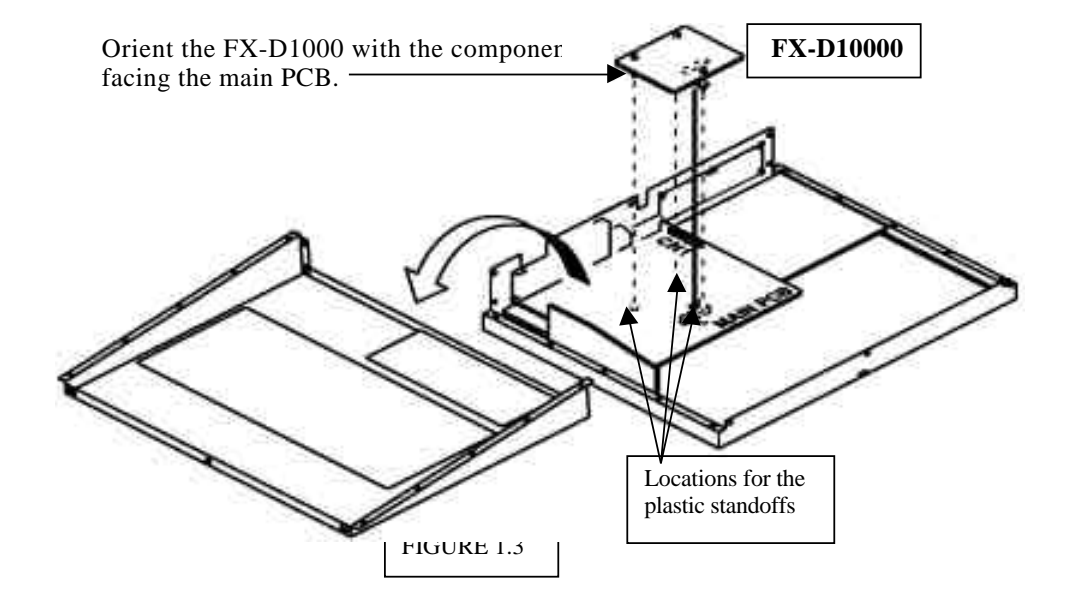

- STEP 7: Remove the FX-D1000 from its anti-static wrapping. Holding the FX-D1000 by its edges, orient it as shown in Figure 1.3. The component side of the board should be on the bottom.
- STEP 8: The connector on the FX-D1000 should be inserted into connector CN5 on the main PCB. Fit the three retaining studs you installed into the Main PCB into the corresponding holes on the FX-D1000. After insuring the pins on the connector and the retaining studs are aligned properly, press the FX-D1000 firmly into place.
- STEP 9: **Reassembling the unit**: Reversing the procedure used in STEP 2 above, Reposition the rear cover over the top cover on your TM-D1000. Align and press the two halves of the cover together until they securely mate.

STEP 10: Re-install all the screws.

#### **IT IS IMPORTANT THAT THE SCREWS ARE INSTALLED IN THE SAME LOCATION FROM WHERE THEY WERE REMOVED! Failure to do so may cause electrical damage to the TM-D1000!**

If the TM-D1000 was rack-mounted, replace the rack-mounting flanges, and screw them into position, otherwise simply replace the 10 screws, which fastened the side panels. If an armrest was installed, replace it with the three screws removed earlier.

Page 5 of 6

### Phone (323) 726-0303<br>Fax (323) 727-7632<br>**INSTALLATION INSTRUCTIONS**

STEP 11: **Checking software operation:** Turn your TM-D1000 over so it is right side up and resting on its feet. Reconnect the power cord.

Power up the TM-D1000

Confirm that the TM-D1000 recognizes the FX-D1000 with the following steps:

Press the **SHIFT** and **PARAM SEL**. buttons. The display should show:

Option MODE

Turn the **DATA ENTRY (PUSH) knob**, select Effect then press **ENTER**.

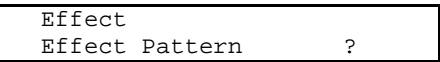

Press **ENTER**, turn the **DATA ENTRY**(**PUSH**) knob. As you rotate the knob, 20 different effects patterns should appear in the display beginning with the display shown below on the left and ending with the display shown below on the right.

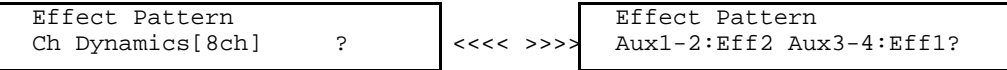

STEP 12: If you confirmed that there are now 20 "Effects Patterns" available through the step above, your FX-D1000 has been installed and is operating correctly. If you do NOT get 20 patterns, you will need to contact TASCAM operational support at (323) 726-0303 extension 617 for assistance.

The table on the next page shows all the effects patterns available. The first table represents the "Effect Pattern Menu" **prior** to the installation (6 patterns). The second table represents the new "Effects Pattern Menu" following the installation of your new FX-D1000 (20 patterns).

Montebello, CA 90640 Phone (323) 726-0303<br>Fax (323) 727-7632

10/08/99 Page 6 of 6

# **INSTALLATION INSTRUCTIONS**

#### TABLE FOR OPTION/EFFECT/EFFECT PATTERN

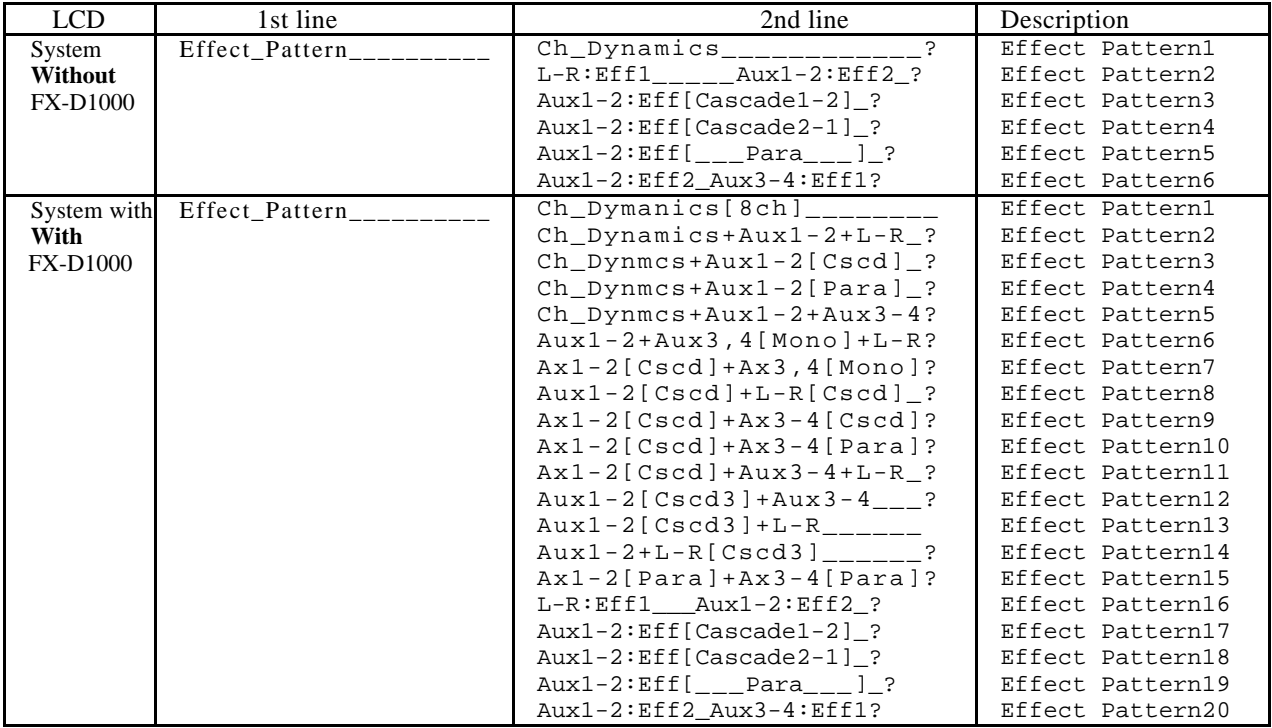